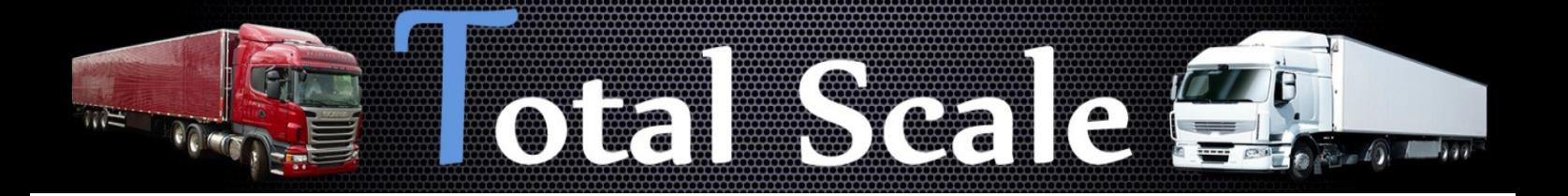

## *Manual Software TOTAL SCALE*

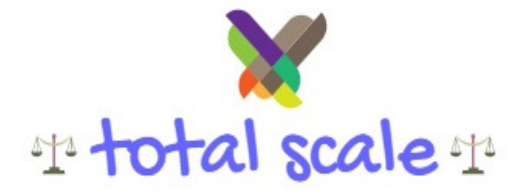

Manual REV.1.0 10/2017

 $\equiv$ 

# Total Seale

# **Índice**

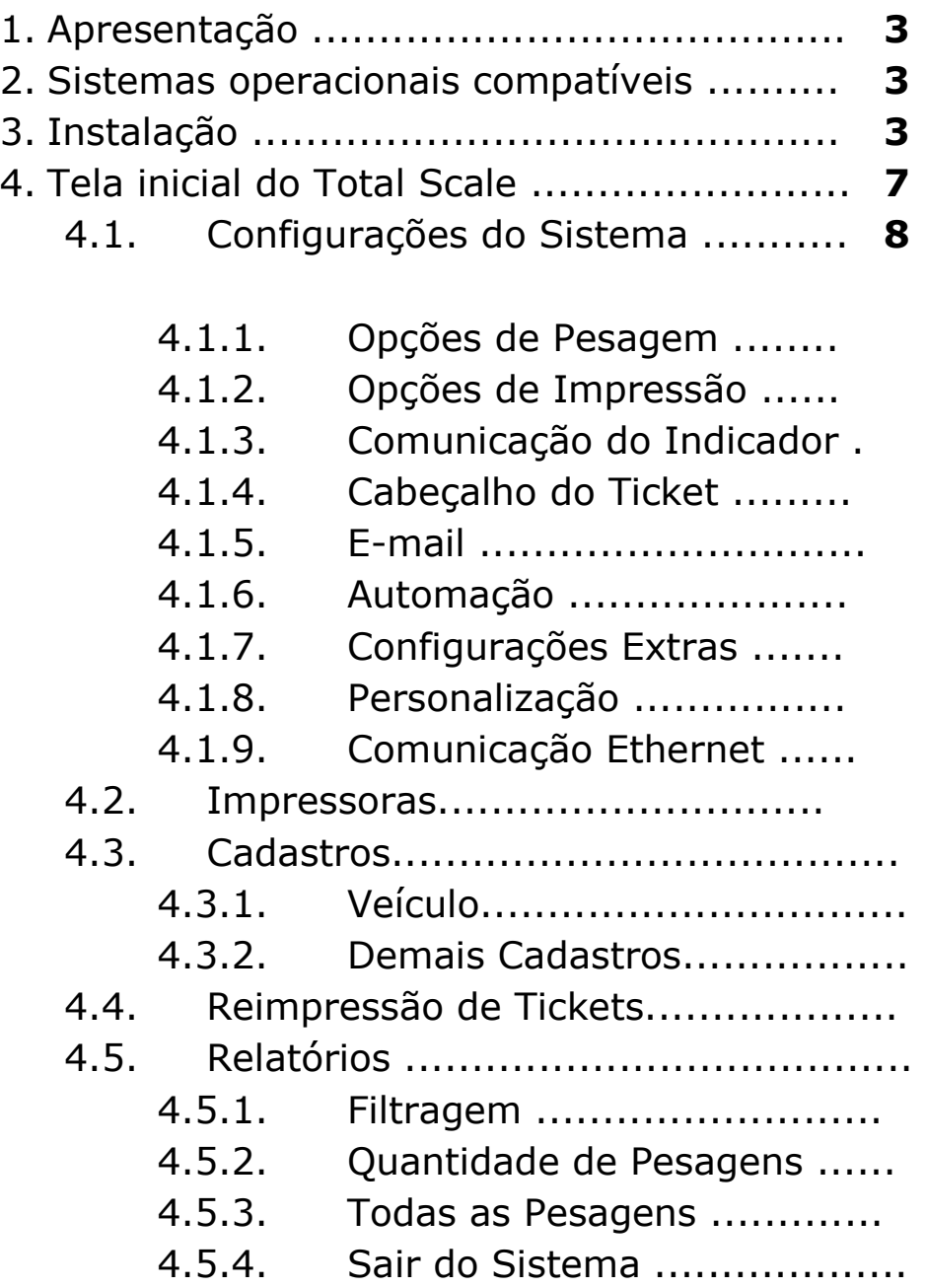

 $\mathbb{R}$ 

#### **1. Apresentação**

O Total Scale é um software para gerenciamento de balanças rodoviárias.

Com o Total Scale é possível, além do gerenciamento das pesagens, a automação completa de sua balança, pois ele é capaz de controlar vários dispositivos externos como: cancelas, semáforos, sensores de barreira, transponder RFID, câmeras, entre outros, possibilitando desta forma, uma pesagem segura e ágil.

#### **2. Compatibilidade com Sistema Operacional**

Este software foi desenvolvido usando-se como base o Sistema Operacional (SO) Windows da Microsoft®, tendo funcionamento garantido no sistemas abaixo:

- Windows XP(32 e 64 bits);
- Windows 7 (32 e 64 bits);
- Windows 8 (32 e 64 bits).
- Windows 10 (32 e 64 bits).

### **3. Instalação**

Se você ainda não possui a licença para utilização do software e gostaria de realizar um teste (é possível realizar 20 pesagens na versão de teste), faça o download em nosso site: www.totalscale.com.br no final da página.

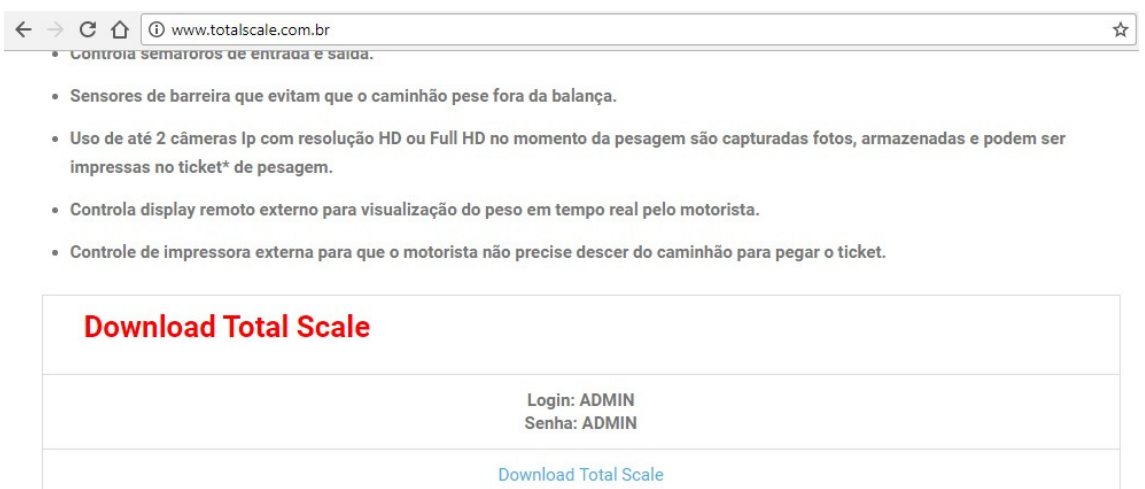

Após o término do download, execute o arquivo baixado.

**1. Confirmação de espaço de disponível em seu HD.** 

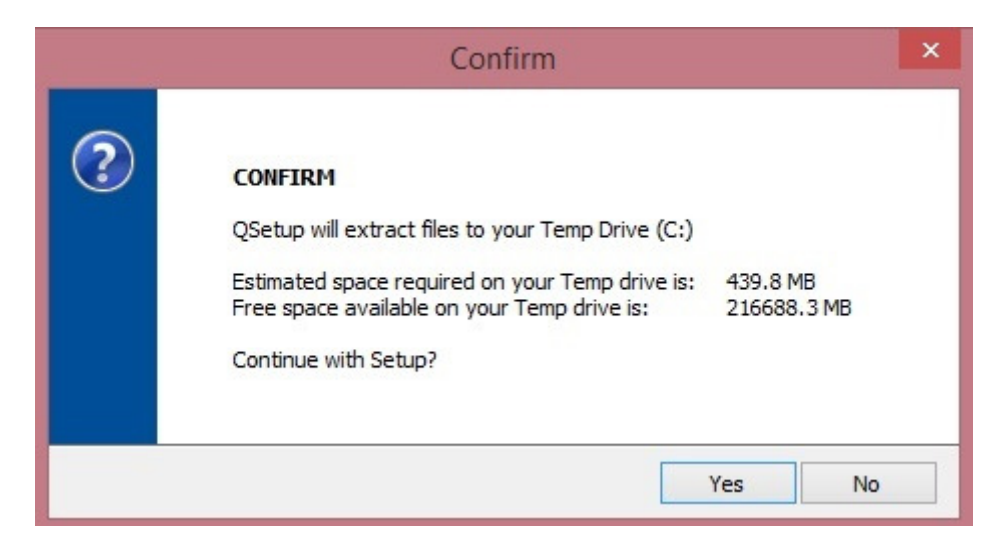

Caso haja espaço suficiente, click em Yes para seguir.

**2. Extraindo arquivos para instalação.** 

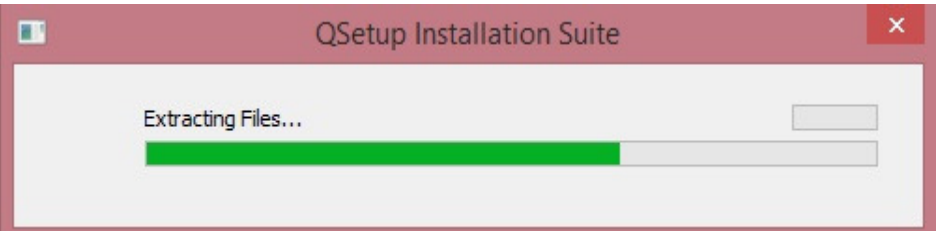

#### **3. Assistente de instalação**

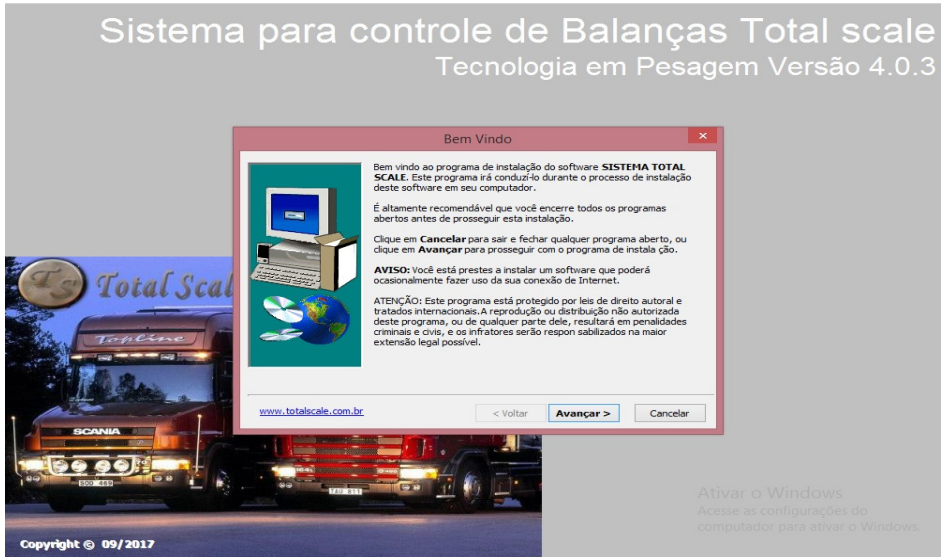

Clique em Avançar > .

#### III STOFI 7 **OTE**

#### **4. Pasta de instalação**

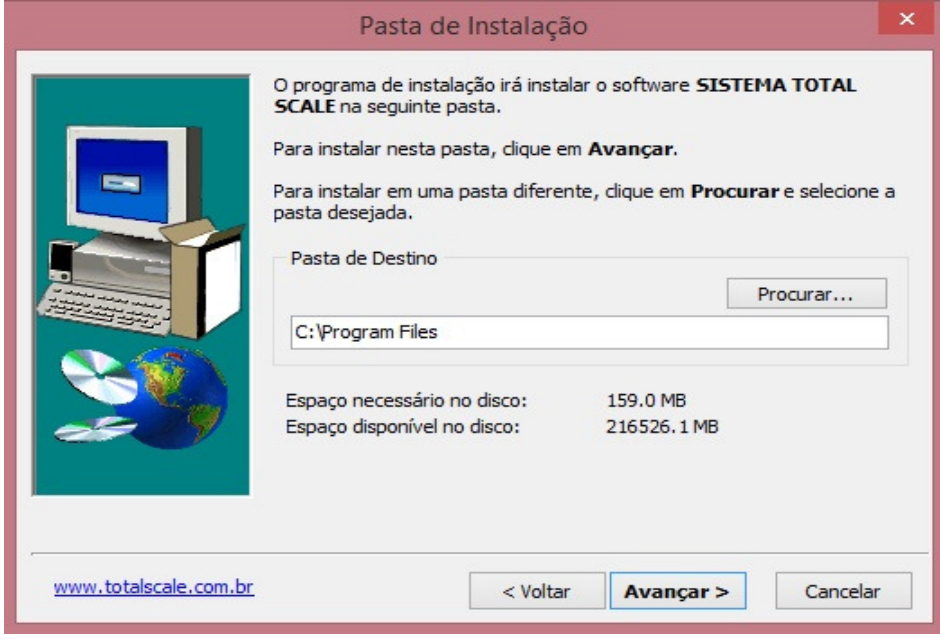

Clique em Avançar > .

#### **5. Configurando atalhos**

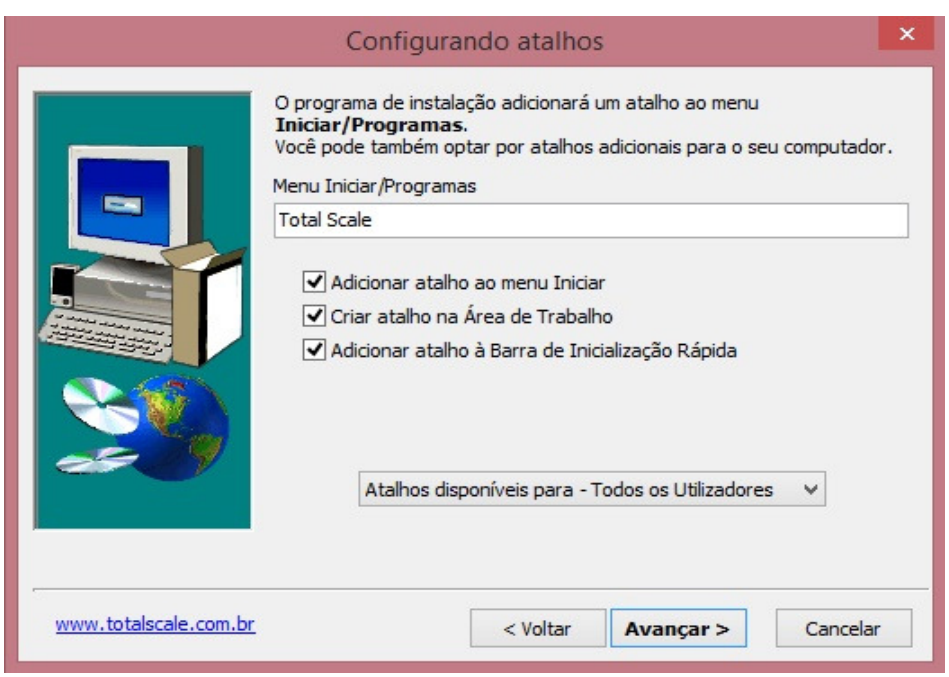

Clique em Avançar > .

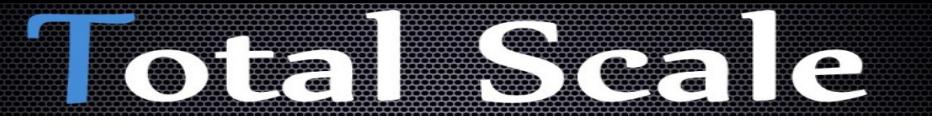

#### **6. Confirmando configurações**

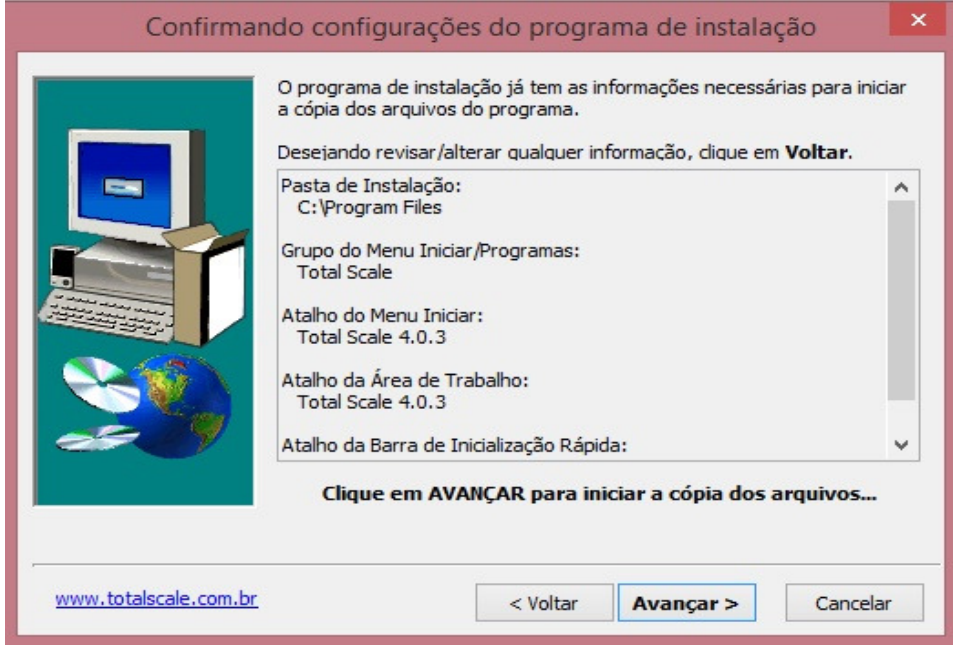

Clique em Avançar > .

#### **7. Copiando arquivos**

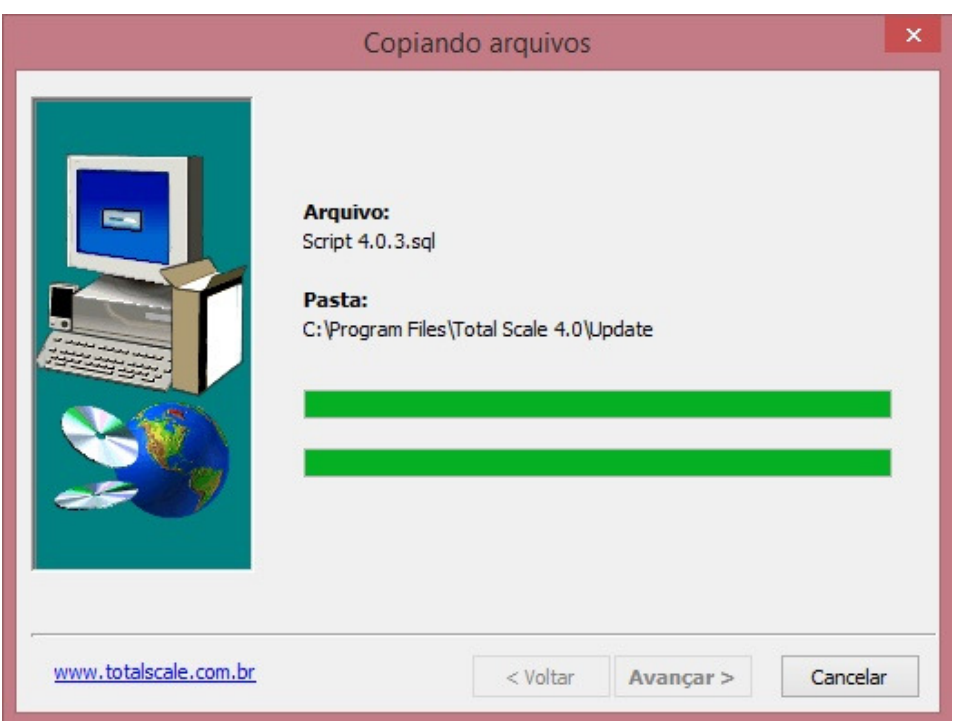

 $\circledcirc$ 

Clique em Finalizar ao término.

## T.

### **4. Tela Inicial**

Após a instalação, clique 2x no ícone do Total Scale em sua área de trabalho, o programa irá carregar e mostrar a tela de Login.

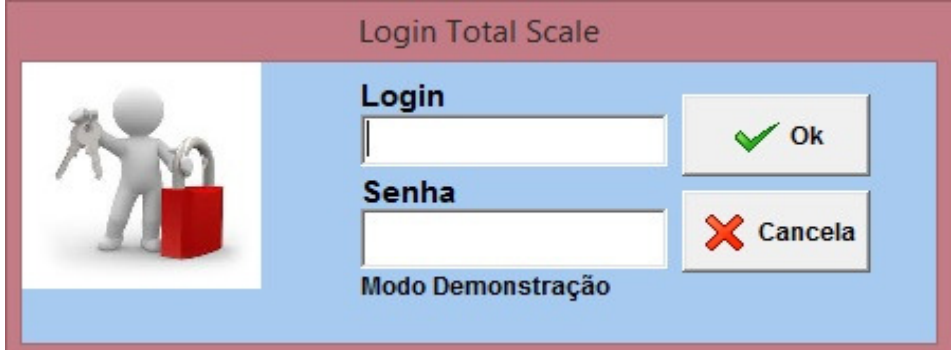

**Login:** *admin* **e Senha:** *admin*, em seguida, clique em Ok.

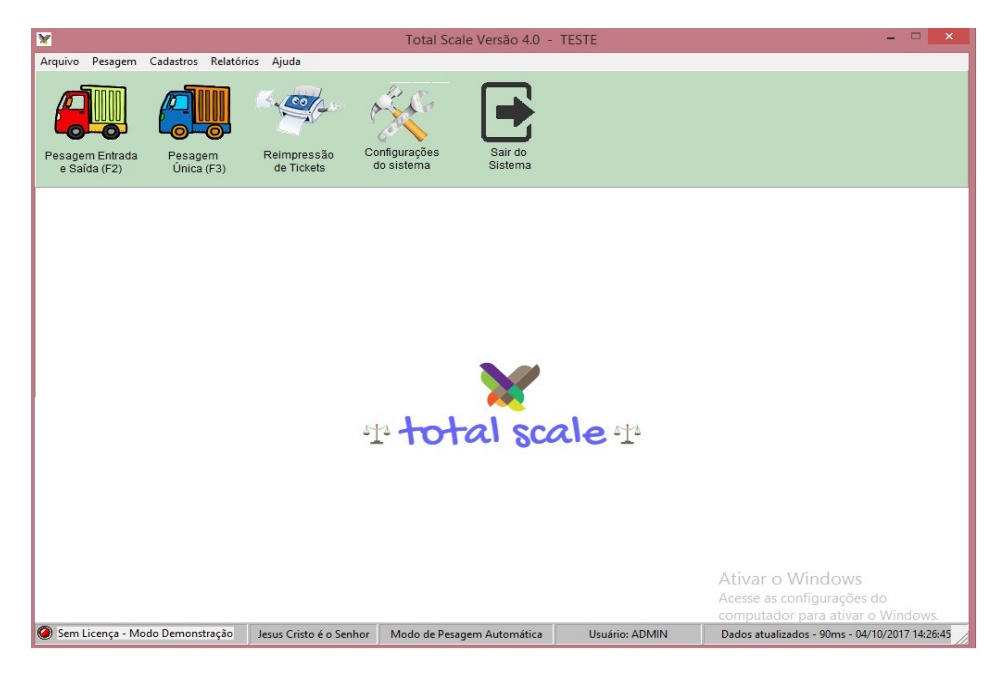

#### 4.1. **Configurações do Sistema**

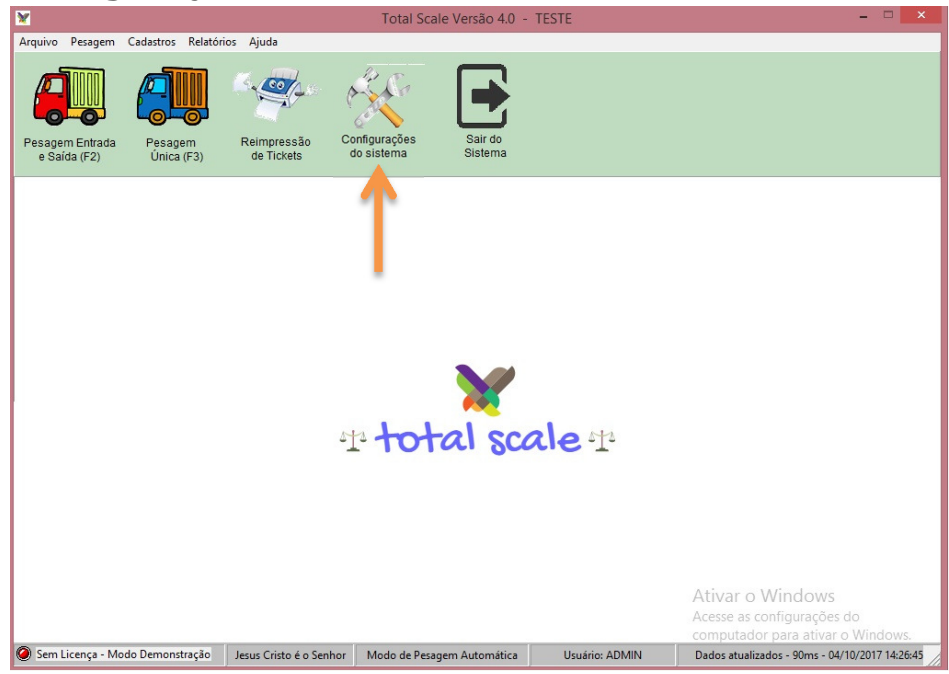

### 4.1.1. **Opções de Pesagem**

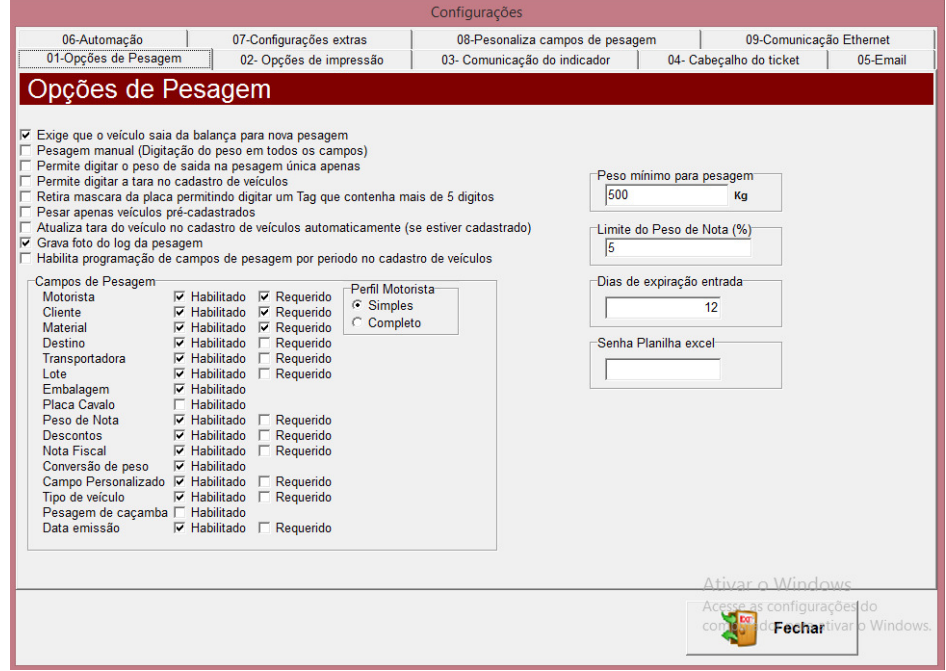

Aqui é possível ao usuário definir as opções que lhe permitem uma pesagem com informações satisfatórias.

● *Exige que o veiculo saia da balança para nova pesagem* – Este box marcado faz com que o véiculo que acabou de ser pesado, seja obrigado a sair da balança fazendo assim com que se evite fraude de se pesar o mesmo veiculo mais de uma vez.

• *Pesagem Manual (Digitação de peso em todos os campos)* - Este box marcado faz com que se possa digitar o peso da balança ao invés de receber o mesmo

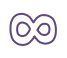

da balança. Atenção com este box marcado pois o mesmo não aceita que a balança envie o peso para o sistema. Quando digitado o peso manualmente no ticket e no sistema aparecera uma mensagem "Digitado" afim de garantir que o processo de pesagem foi digitado pelo operador.

- **Permite digitar o peso na pesagem única apenas** Permite a digitação do peso pelo operador em uma única condição que é a pesagem única e apenas a tara do veiculo, o peso bruto é capturado pela balança e o operador com a tara do veiculo conhecida a digita. Quando digitado o peso manualmente no ticket e no sistema aparecera uma mensagem "Digitado" afim de garantir que o processo de pesagem foi digitado pelo operador.
- *Permite digitar a tara no cadastro de veículos* Permite a digitação da tara do veiculo quando o veiculo é cadastrado, na pesagem única ao se pegar os dados do veiculo esta tara será puxada pelo cadastro. Quando digitado o peso manualmente no ticket e no sistema aparecera uma mensagem "Digitado" afim de garantir que o processo de pesagem foi digitado pelo operador.
- *Retira a mascara da placa permitindo digitar um tag que contenha mais de 5 dígitos–* A placa dos veículos contem uma mascara de 3 letras e 4 números, se os veículos da sua balança são identificados por tag e não por placa pode se usar esta opção onde se permite retirar esta mascara do campo placa.
- *Pesar apenas veículos pre-cadastrados* Com este box marcado faz com que o sistema só permita fazer pesagens de veículos cadastrados no cadastro de veículos, bloqueando de pesar qualquer placa que não esteja neste cadastro
- *Atualiza tara automaticamente no cadastro de veiculo* Com este box marcado e com a placa do veiculo cadastrada no cadastro de veículos, quando o veiculo fazer uma pesagem de entrada/saída o sistema automaticamente vai pegar esta ultima tara e a atualizar no cadastro de veículos.
- *Grava foto no log de pesagem* Com este box marcado o sistema vai gravar a foto da tela e vincular ao ticket para efeitos de controle de fraude garantindo eventos digitados pelo operador no momento da pesagem.
- *Habilita programação de campos de campos de pesagem por período no cadastro de veículos–* Com este box marcado no cadastro de veículos vai aparecer uma opção para gerenciar os veículos por data onde pode determinar os dias que o veiculo pode se pesar na empresa.

#### *Campos de pesagem*

No total scale você pode personalizar quais campos de pesagem são necessárias para o seu processo de pesagem, marcando a caixa habilitado este campo vai aparecer na tela de pesagem e no ticket te dando a opção de preencher o mesmo na pesagem se for necessário.

Quando marcado habilitado e requerido este campo vai aparecer na tela de pesagem e será obrigatório preencher a informação do mesmo na pesagem final.

Quando o box habilitado não esta marcado o campo não vai aparecer na tela e no ticket.

#### *Peso mínimo para pesagem*

O peso mínimo que a balança aceita ser finalizado uma pesagem, este campo faz com que não se finalize um ticket por erro de operação, fazendo que apenas quando a balança estiver com veiculo nela seja possível finalizar uma pesagem. Valor padrão do campo 500kg.

#### *Dias de expiração de entrada*

O veiculo quando faz a primeira pesagem da pesagem de entrada/saída no sistema é gravado esta pesagem e se aguarda a segunda pesagem para finalizar o processo. Este campo é para casos onde o veiculo faz a primeira pesagem e não volta para fazer a segunda pesagem, não á fecha. Quando se passar os dias digitados neste campo a placa deste veiculo que não finalizou não vai aparecer na tela de veículos pendentes.

#### *Senha planilha excel*

O sistema tem uma opção de gerar uma planilha de excel com relatório, neste campo deixado vazio pode se fazer alterações nesta planilha, com a senha digitada as alterações na planilha só podem ser feitas mediante esta senha digitada na planilha do excel.

## 4.1.2. **Opções de Impressão**

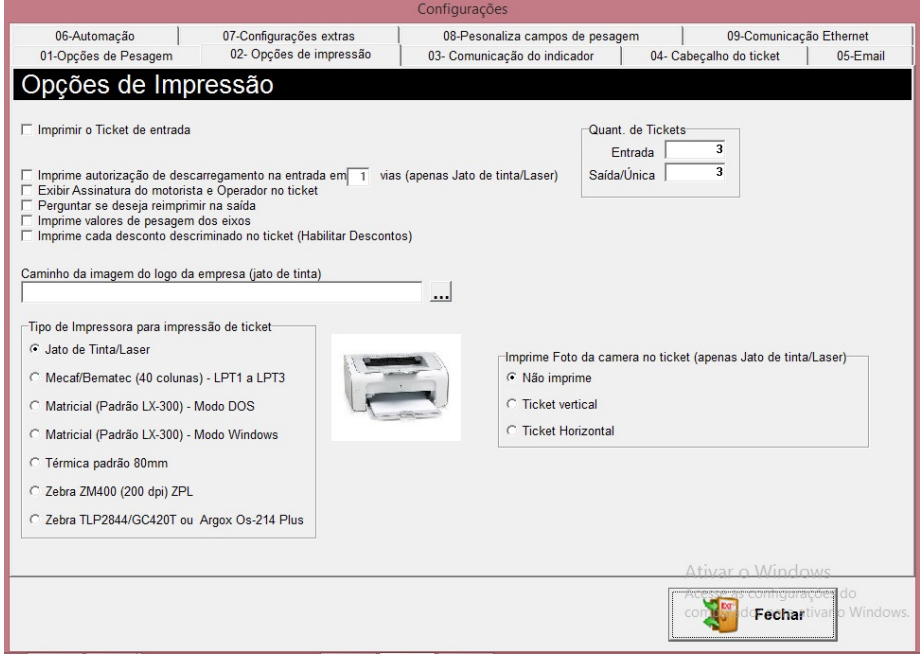

Aqui é definido algumas informações que estarão presentes no ticket, além de especificar o modelo da impressora utilizada (a mesma deve estar instalada no Windows previamente).

#### *Imprimir o ticket de entrada*

Com este box marcado quando se finalizar a pesagem de entrada o sistema pergunta se deseja imprimir o ticket de entrada, a pesagem de saída o ticket já é impresso automaticamente.

#### *Imprime autorização de descarregamento na entrada*

Com este box marcado quando se finalizar a pesagem de entrada o sistema vai imprimir uma autorização de descarga do veiculo garantindo que o mesmo pesou na balança, esta autorização é entregue ao responsável do setor de descarga. *(Funciona apenas com impressora jato de tinta/laser).* 

#### *Exibir assinatura do motorista e do operador no ticket*

Com este box marcado no ticket aparece dois campos assinatura do motorista e assinatura do operador da balança, se necessário que seja assinado o ticket deixar este box marcado.

#### *Perguntar se deseja reimprimir o ticket na saída*

Com este box marcado na pesagem final ao única o sistema vai perguntar se deseja imprimir mais uma vez o ticket.

#### *Imprime valores de pesagem dos eixos*

Se o sistema estiver com a licença para pesagem por eixos e habilitado tanto para balança de 4 metros quanto balança grande, no ticket será impresso o valor de cada eixo do veiculo para controle de tolerância em rodovia.

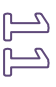

#### *Imprime cada desconto descriminado no ticket*

Com este box marcado e com a caixa na opções de pesagem habilita descontos no ticket será descriminado o valor de cada desconto marcado na pesagem. *(Funciona apenas com impressora jato de tinta/laser).* 

#### *Caminho da imagem logo da empresa*

Neste campo pode se colocar a imagem do logo da sua empresa para que o mesmo apareça no ticket de pesagem personalizando o ticket com esta imagem. Basta salvar a imagem do logo da sua empresa de preferencia na pasta do total scale, clicar na caixinha ao lado com 3 pontinhos e selecionar a imagem.

*(Funciona apenas com impressora jato de tinta/laser).* 

#### *Tipo de impressora apara impressão dos tickets*

Este campo seleciona qual a impressora a ser utilizada, lembrando que cada impressora ira gerar um modelo de ticket diferente devido a estrutura de impressão da mesma. São varias opções para selecionar.

#### *Quantidade de tickets*

Este campo seleciona quantos tickets serão impressos por pesagem automaticamente.

#### 4.1.3. **Comunicação do Indicador**

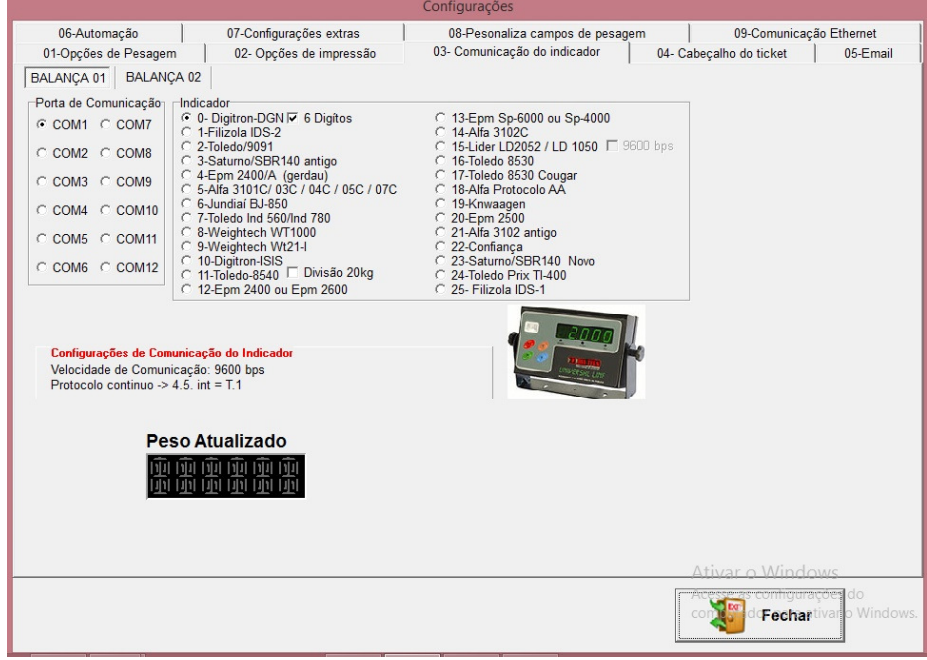

Acima é feita a seleção da porta COM (porta serial que sua balança está utilizando no computador).

É possível identificar a porta COM que está sendo utilizada acessando o Gerenciador de dispositivos de seu computador, feito isso,

selecione qual modelo de indicador sua balança utiliza. Total Scale permite a comunicação com até duas balanças ao mesmo

tempo.

Para funcionamento é necessário que o indicador de pesagem esteja com as configurações de protocolo idênticas as do software. São mais de 30 indicadores compatíveis com o Total scale.

### 4.1.4. **Cabeçalho do Ticket**

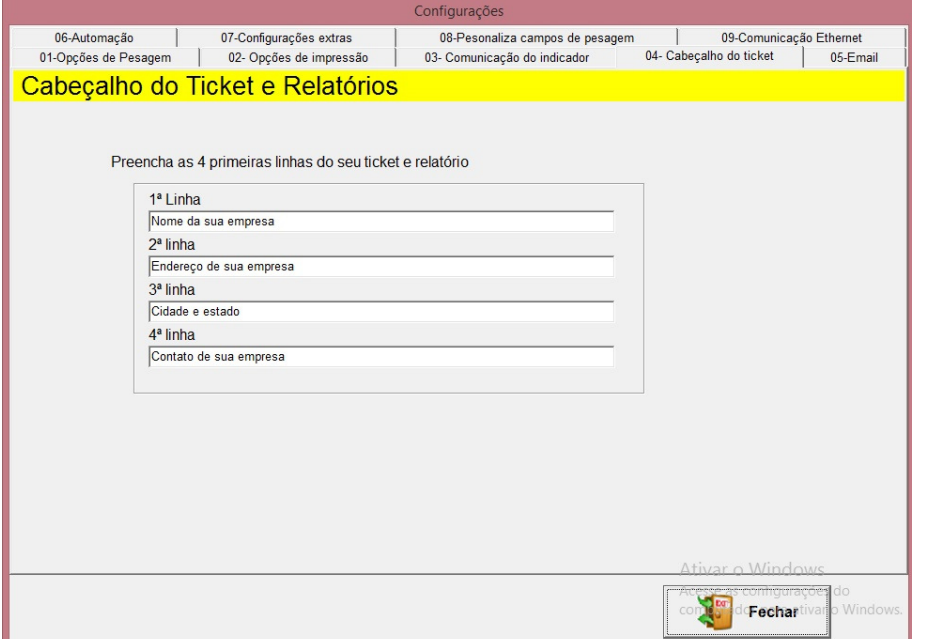

## **Contract Web**

Preencha o cabeçalho com os dados solicitados. Este cabeçalho são as 4 primeiras linhas do ticket.

#### 4.1.5. **E-mail**

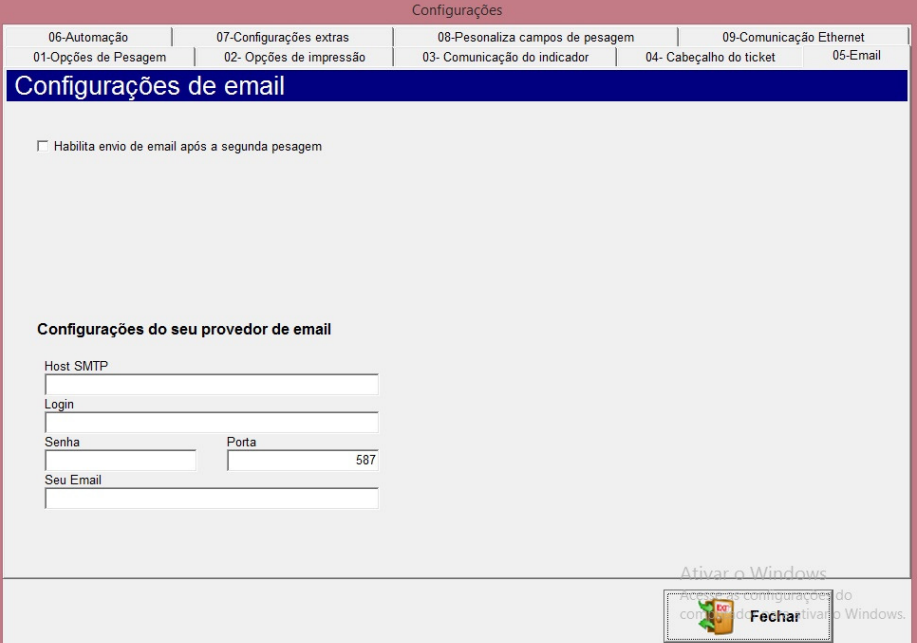

Há cada processo de pesagem finalizada é enviado um e-mail com os dados da pesagem ao e-mail cadastrado.

É necessario que o cliente tenha um email não gratuito para que esta opção funcione. Exemplo de e-mails que não funcionam (msn, gmail, Hotmail, bol,Yahoo, outllok).

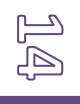

# **Sign**

### 4.1.6. **Automação**

### **Controladora BlackBird**

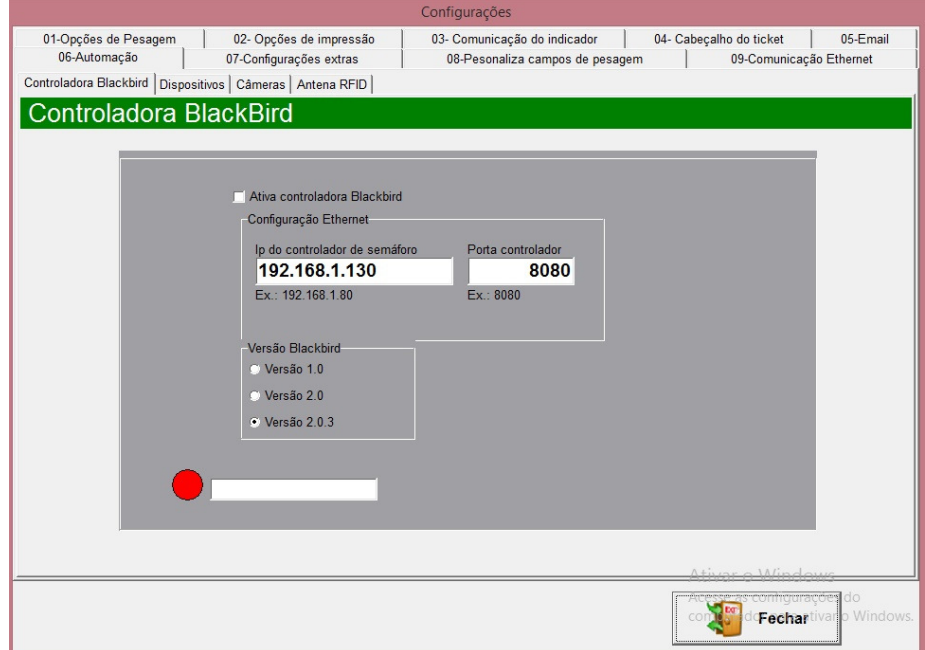

Esta opção estará disponível para configuração apenas na versão completa do Total Scale para automação.

A automação da balança é possível através de uma placa controladora (Black Bird) que recebe e envia sinais de comando para os periféricos presentes em sua balança, como: sensores de barreira, cancelas, semáforos, transponder RFID, câmeras, display remoto, entre outros.

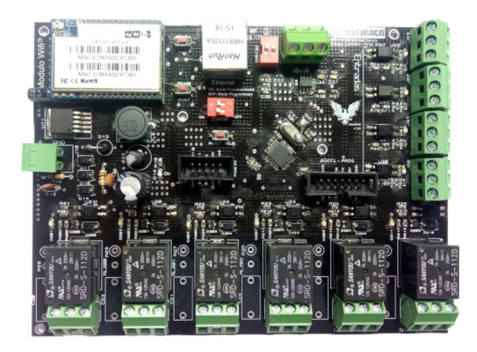

**Placa de controle Black Bird v3.0** 

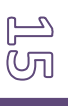

## alia **CO**

### 4.1.7. **Configurações Extras**

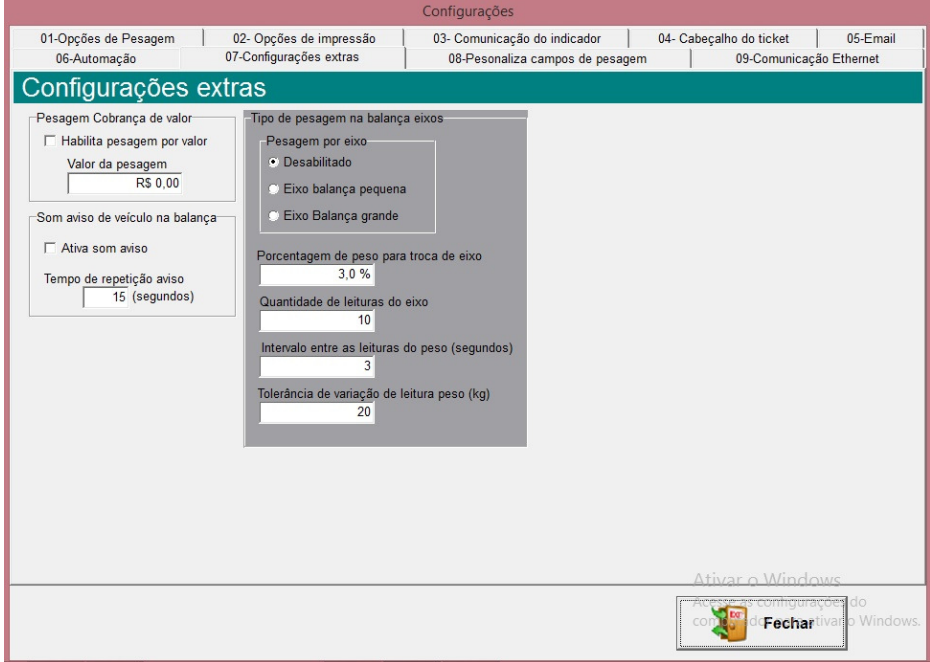

Nesta opção é possível:

● Habilitar a pesagem por valor no caso da balança trabalhar exclusivamente com venda de pesagem R\$;

● Se o box (Ativa som aviso) for habilitada, assim que o veículo estiver sobre a balança será emitido um sinal sonoro a cada X segundos, de acordo com estipulado. *Necessário o sistema de som do computador estar funcionando.*

● Permite o tipo de pesagem por eixos, e outras configurações para melhor leitura do peso. *Esta opção só vai estar habilitado quando sistema estiver com a licença extreme ou eixos.*

#### 4.1.8. **Personalização**

#### **CET CONSTRUCTION ODE:** G

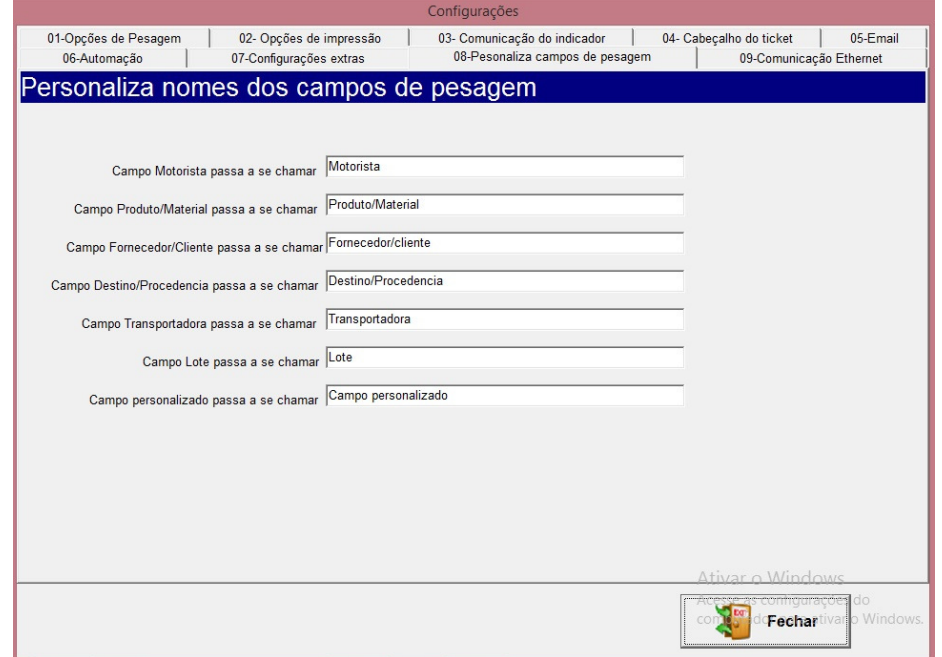

É possível modificar os nomes dos campos, para uma melhor comodidade do cliente. De forma que fique os nomes dos campos mais adequados a forma de trabalho da empresa.

# **otal Scale**

### 4.2. **Impressoras**

Clique em arquivos, impressoras.

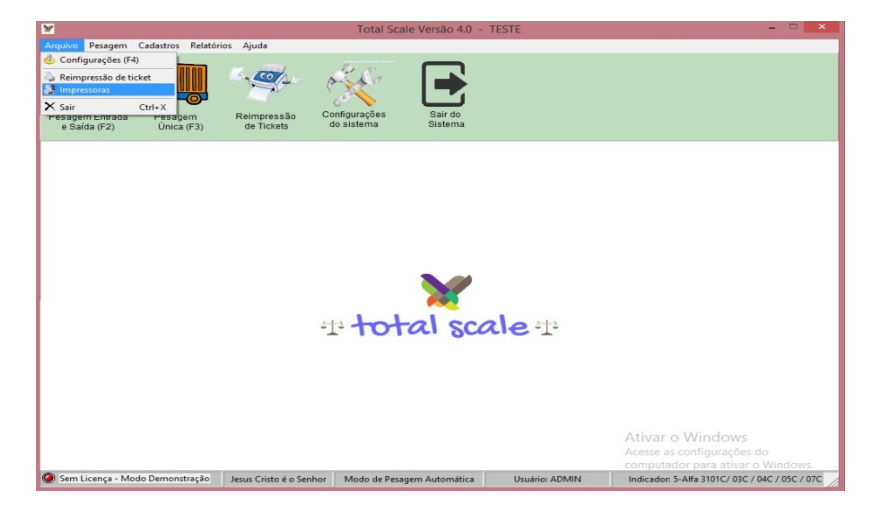

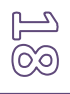

#### **Sea** T. **OTES**

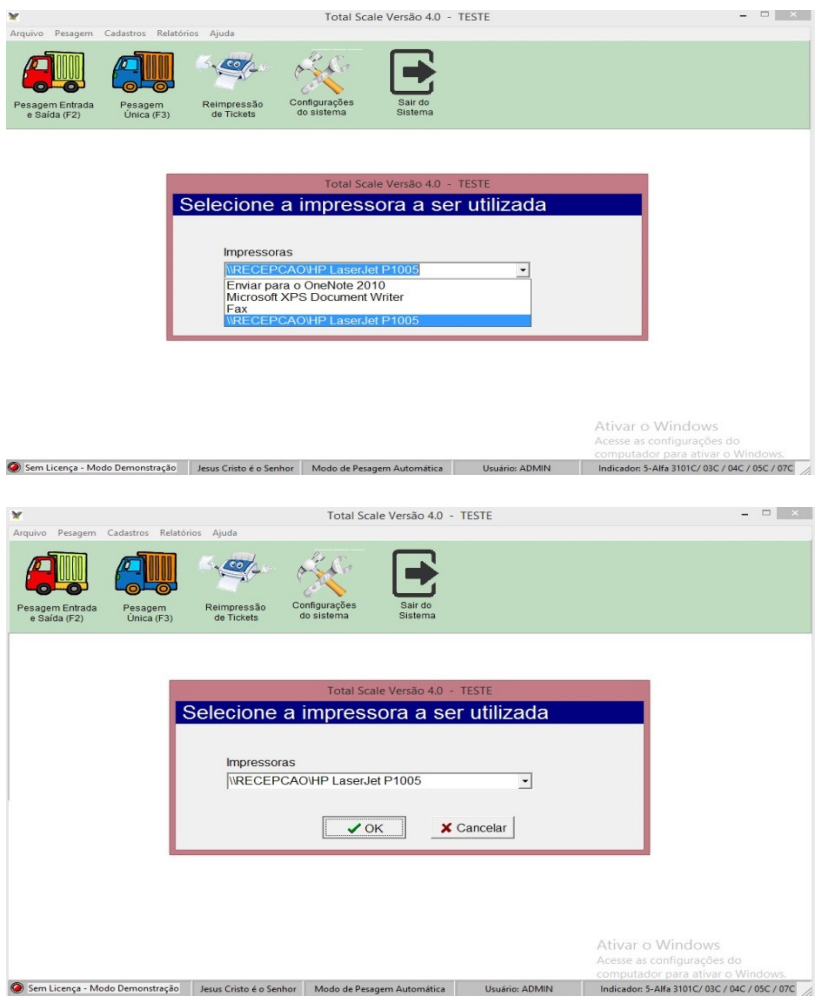

#### **OBS.: A(s) impressora(s) já devem estar previamente instaladas no Windows.**

Nesta opção pode ser ter uma impressora padrão do Windows e o sistema imprimir em outra impressora selecionada. Para que funcione desta forma toda que vez que iniciar o sistema basta selecionar a impressora que deseja imprimir. Se for a impressora padrão do Windows não é necessário fazer alteração alguma.

4.3. **Cadastros**  4.3.1. **Veículo** 

Vo)

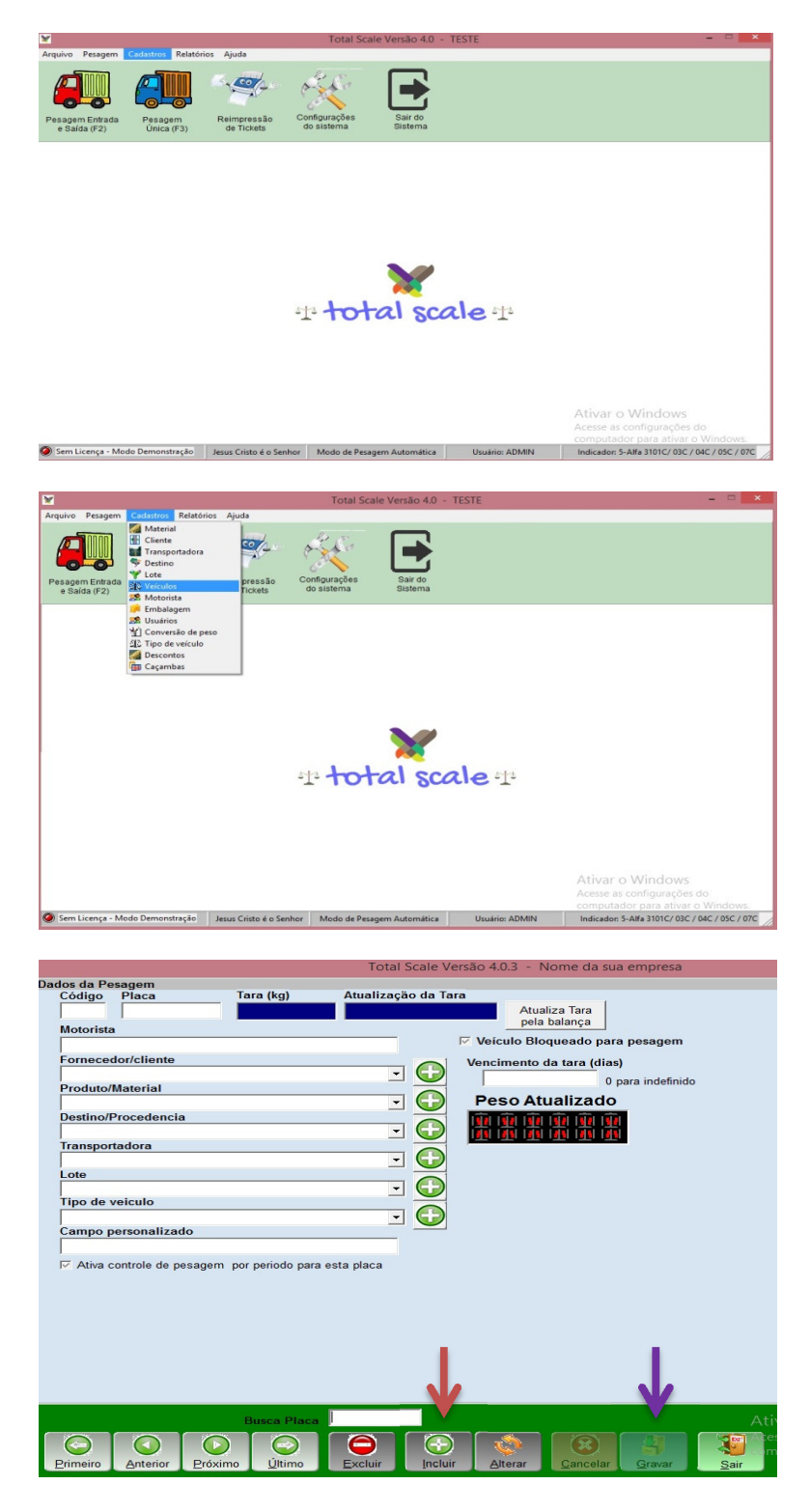

 Para realizar o cadastro basta clicar em Incluir, preencher todos os dados, e então clicar em Gravar para salvar os dados.

Uma vez cadastrado o veiculo, quando digitado na pesagem a placa do veiculo todas as informações deste cadastro serão vinculadas a pesagem automaticamente, não necessitando selecionar as informações, as mesmas ainda podem ser alteradas na pesagem, mas estando corretas facilita bastante com relação a veículos, que pesam por repetidas vezes na balança agilizando e evitando erros de dados na pesagem.

#### **Cee In the Company of the Company ODE:** T.

### 4.3.2. **Demais Cadastros**

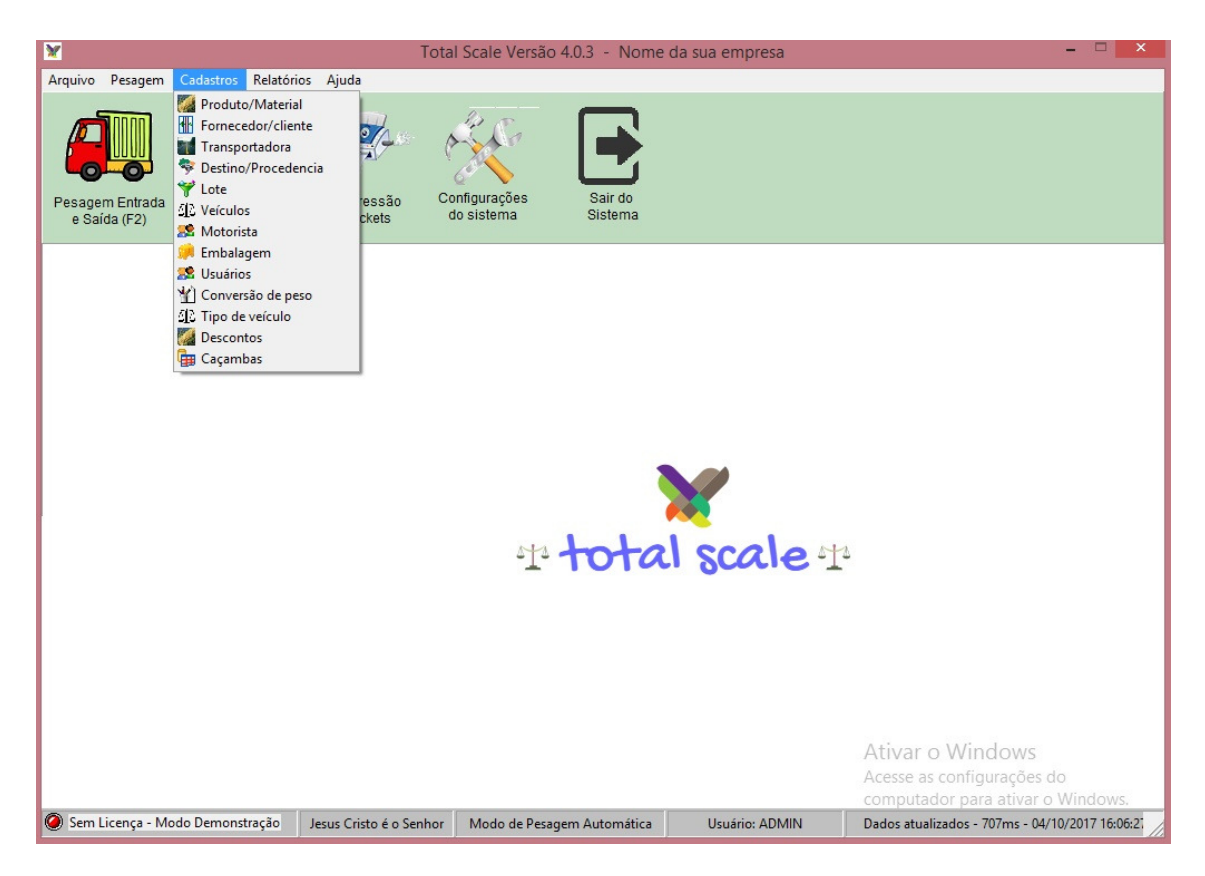

**OBS.:Os demais cadastros disponíveis no software seguem o mesmo procedimento do cadastro de veículos.** 

**Clicar em Incluir, preencher todos os dados e após isso, clicar em Gravar.** 

#### **CONTROL Jim TO BE**

#### 4.4. **Pesagens**

#### **Pesagem de entrada e saída**

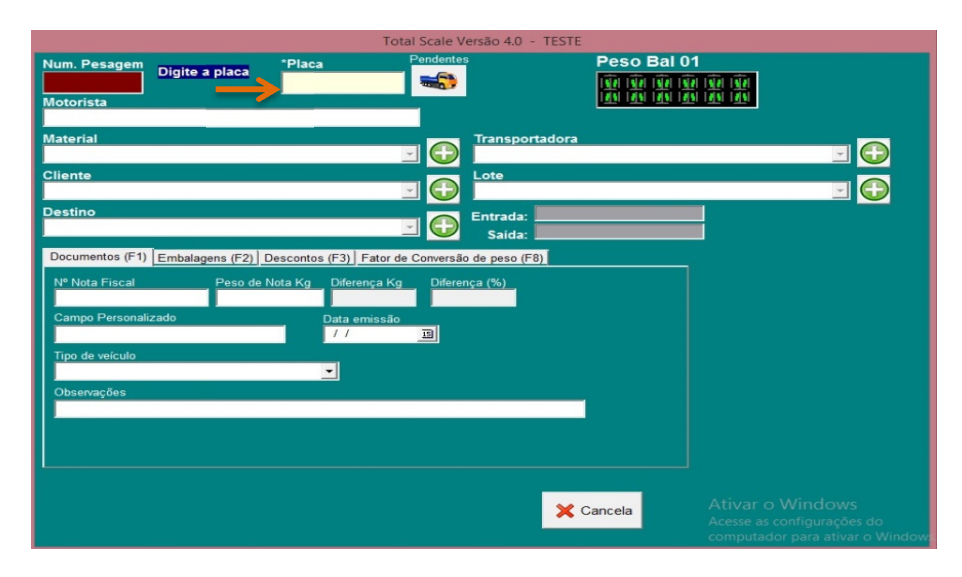

Pesagem de entrada e saída é utilizada quando há necessidade de se pesar o veículo na entrada quanto na saída da empresa, sendo o processo de duas pesagens para finalizar o ticket.

Basta digitar a placa do veículo e preencher todos os dados solicitados, se o veiculo previamente cadastrado no cadastro de veículos e todos os dados do cadastro irão aparecer automaticamente agilizando a pesagem.

### **Pesagem única**

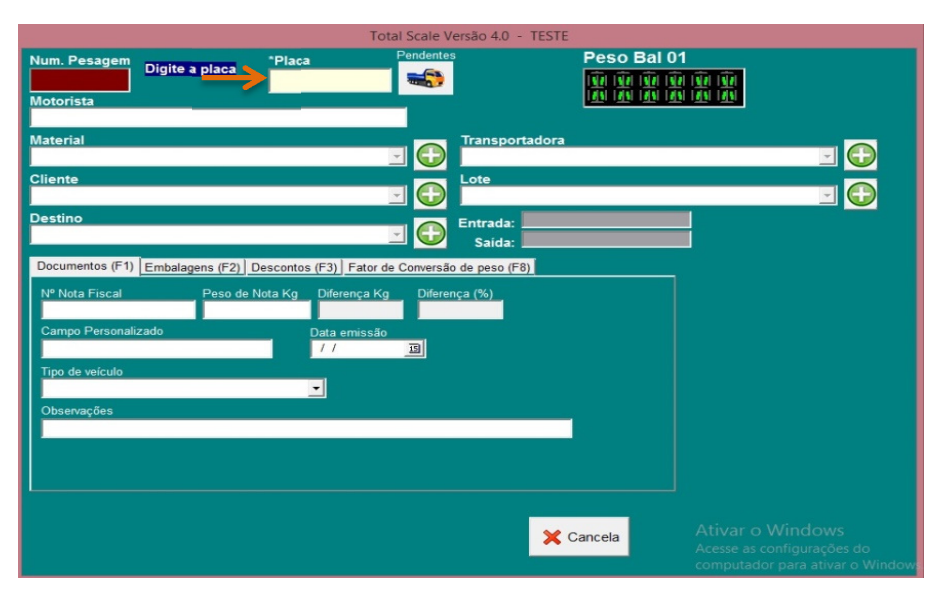

Pesagem única é utilizada quando há necessidade de se pesar o veículo apenas uma vez. Neste processo tem de se ter a tara cadastrada no cadastro de veículos ou a mesma ser digitada pelo operador para finalizar a pesagem. (Lembrando que se for digitada a tara ira aparecer o ticket a informação *digitada*)

Basta digitar a placa do veículo e preencher todos os dados solicitados, se o veiculo previamente cadastrado no cadastro de veículos e todos os dados do cadastro irão aparecer automaticamente agilizando a pesagem.

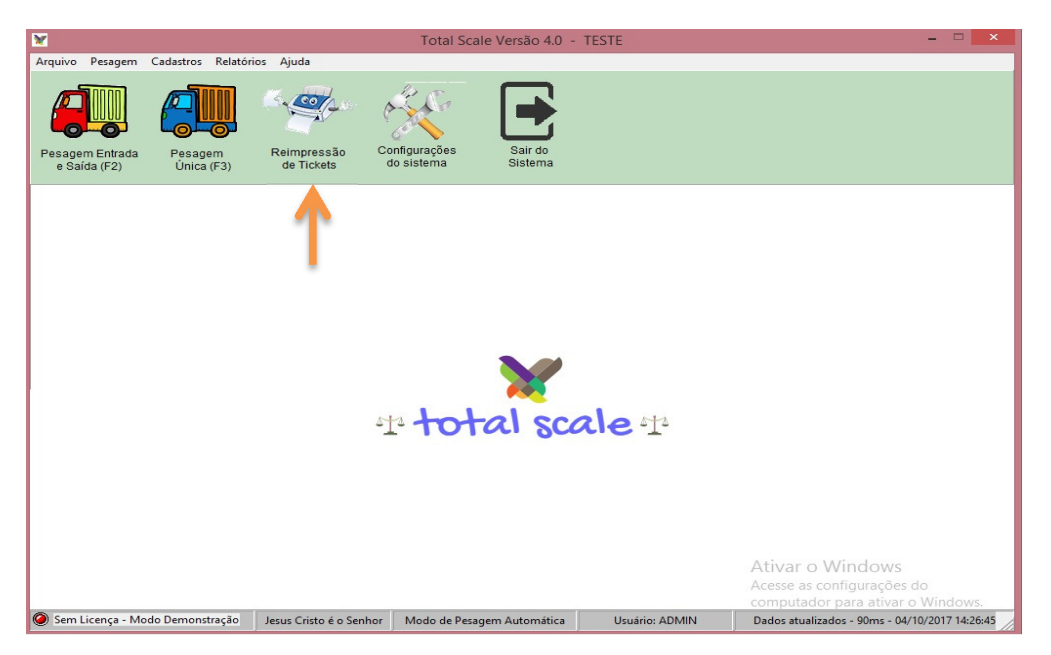

#### 4.5. **Reimpressão de tickets**

Caso haja necessidade de reimpressão de ticket, após a pesagem ou algum ticket antigo é possível fazê-lo clicando no botão acima.

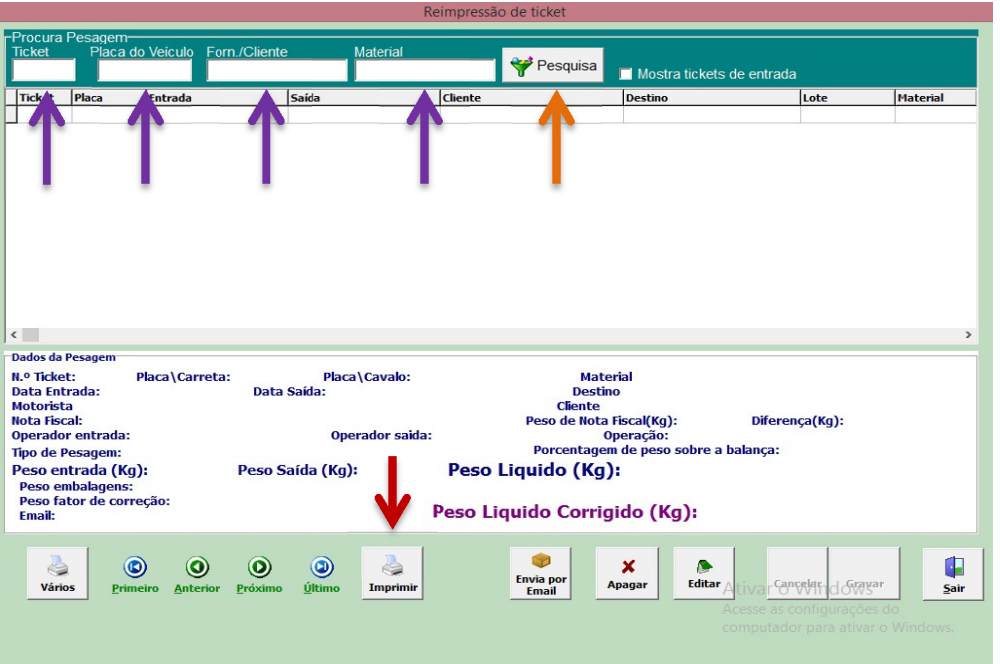

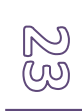

# 

Preencha um dos campos acima com o máximo de informações possível para uma filtragem mais eficiente, e clique em Pesquisa.

Ao encontrar o ticket desejado, verifique os dados contidos, e clique em Imprimir

#### 4.6. **Relatórios**

#### 4.6.1. **Filtragem**

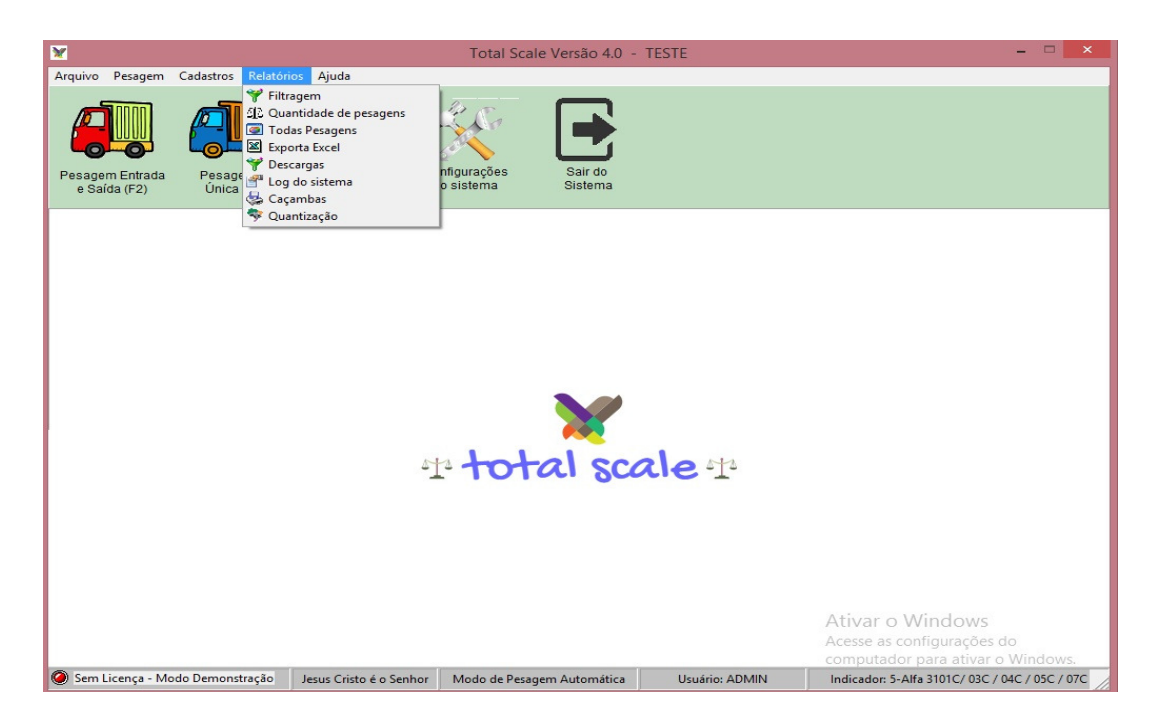

Ao clicar em Relatórios na barra superior, será exibida todas as categorias de relatórios disponíveis.

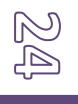

# 

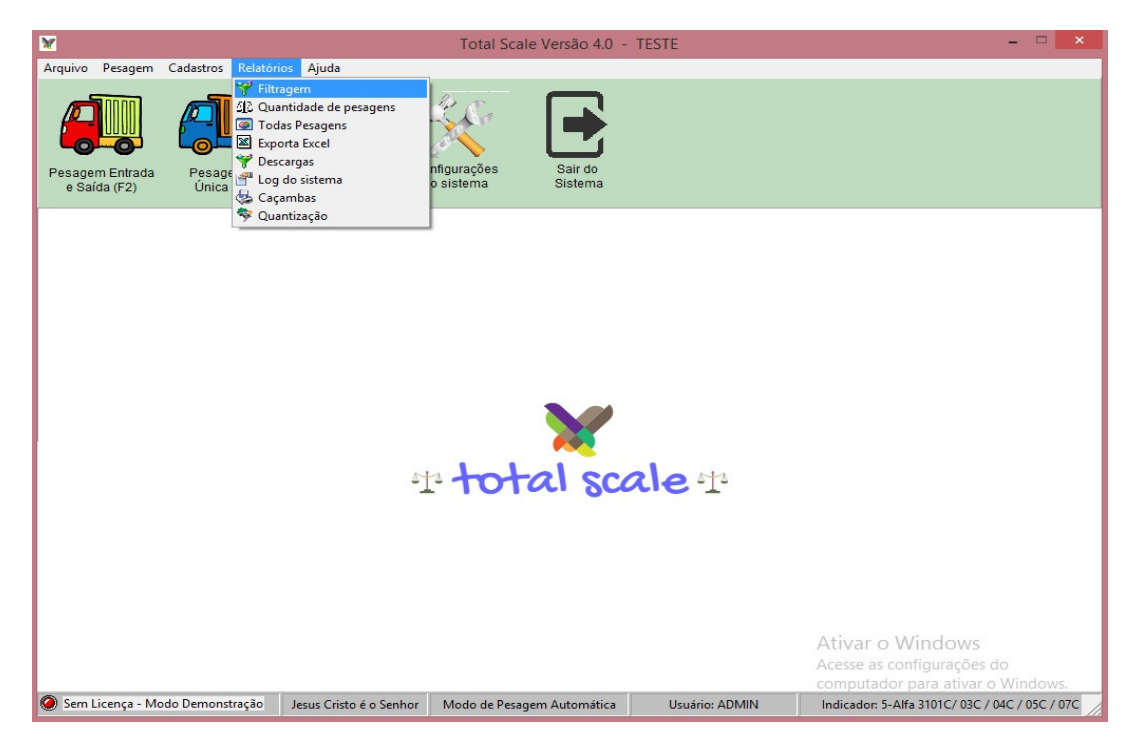

Selecionamos Filtragem.

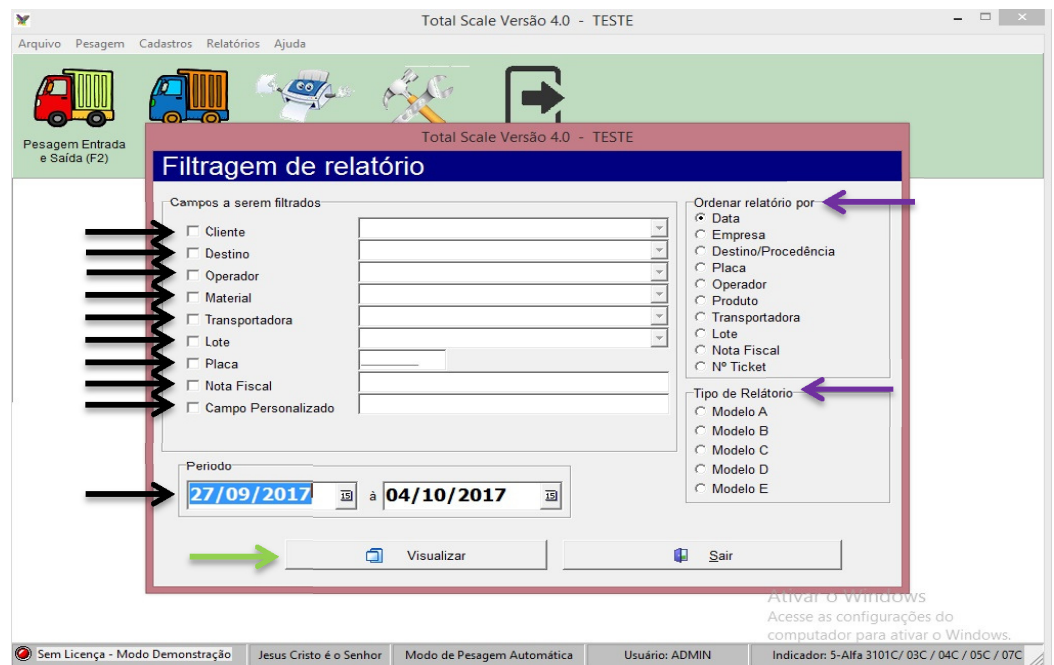

É possível realizar a filtragem do relatório desejado, marcando o box a esquerda e selecionando o filtro do campo como: Cliente, destino, operador entre outros, além do período da pesagem.

Uπl

# em<br>em

Á direita é possível ordenar a visualização dos relatórios por: Data, empresa, destino/procedência entre outros.

Além da escolha do tipo de Relatório desejado: Modelo A,B,C,D ou E.

Feito isso, clique em Visualizar.

#### 4.6.2. **Quantidade de Pesagens**

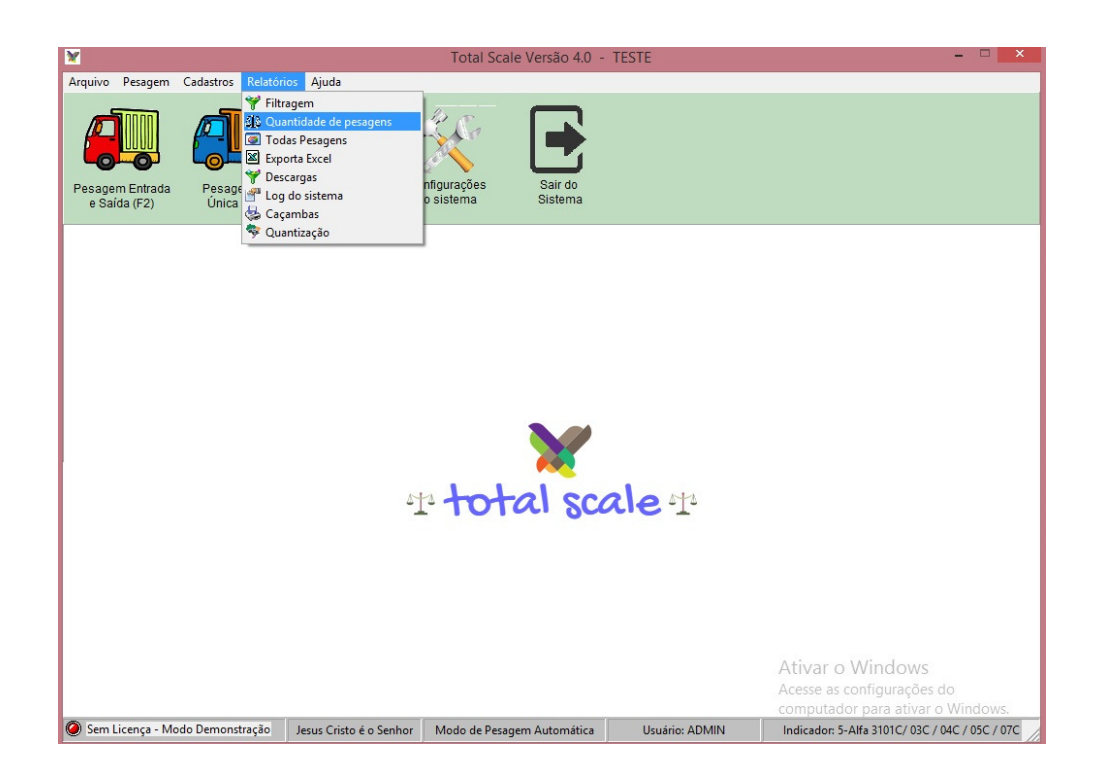

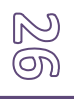

# otal Scale

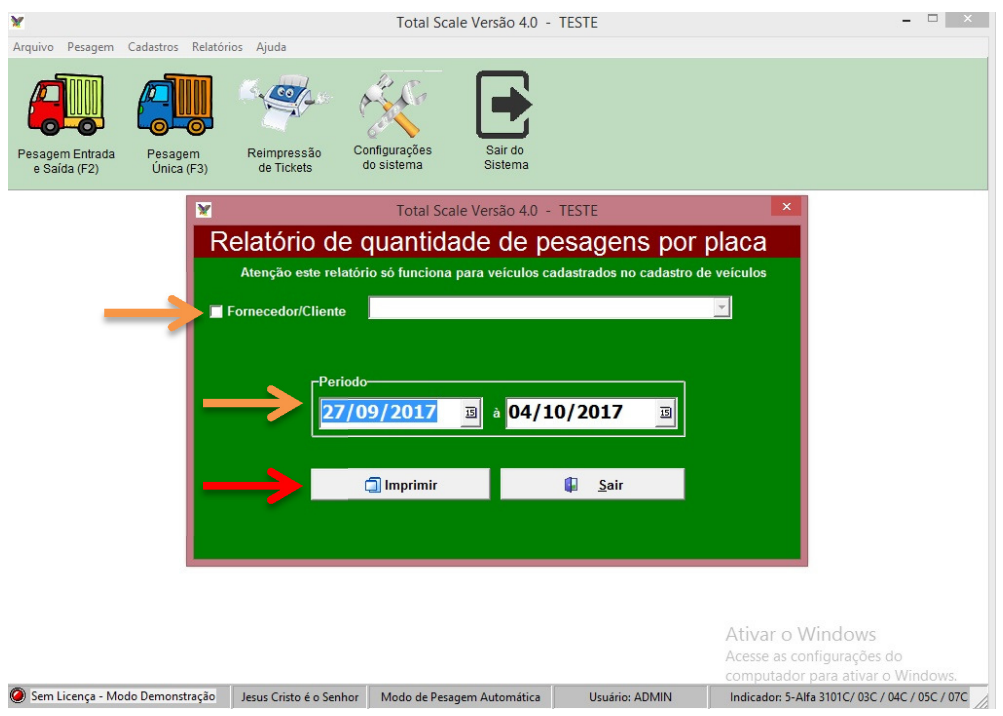

Marque a caixa Fornecedor/cliente e selecione o veículo desejado presente na lista.

Também é possível filtrar pelo período de pesagem.

Feito isso, clique em Imprimir.

Obs.: só funciona este relatório para veículos pre-cadastrados no cadastro de veículos.

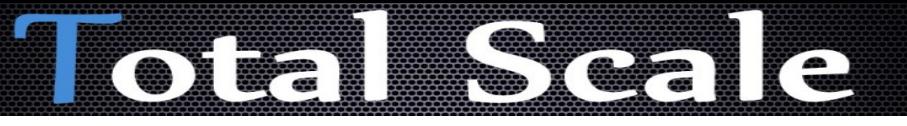

#### 4.6.3. **Todas as Pesagens**

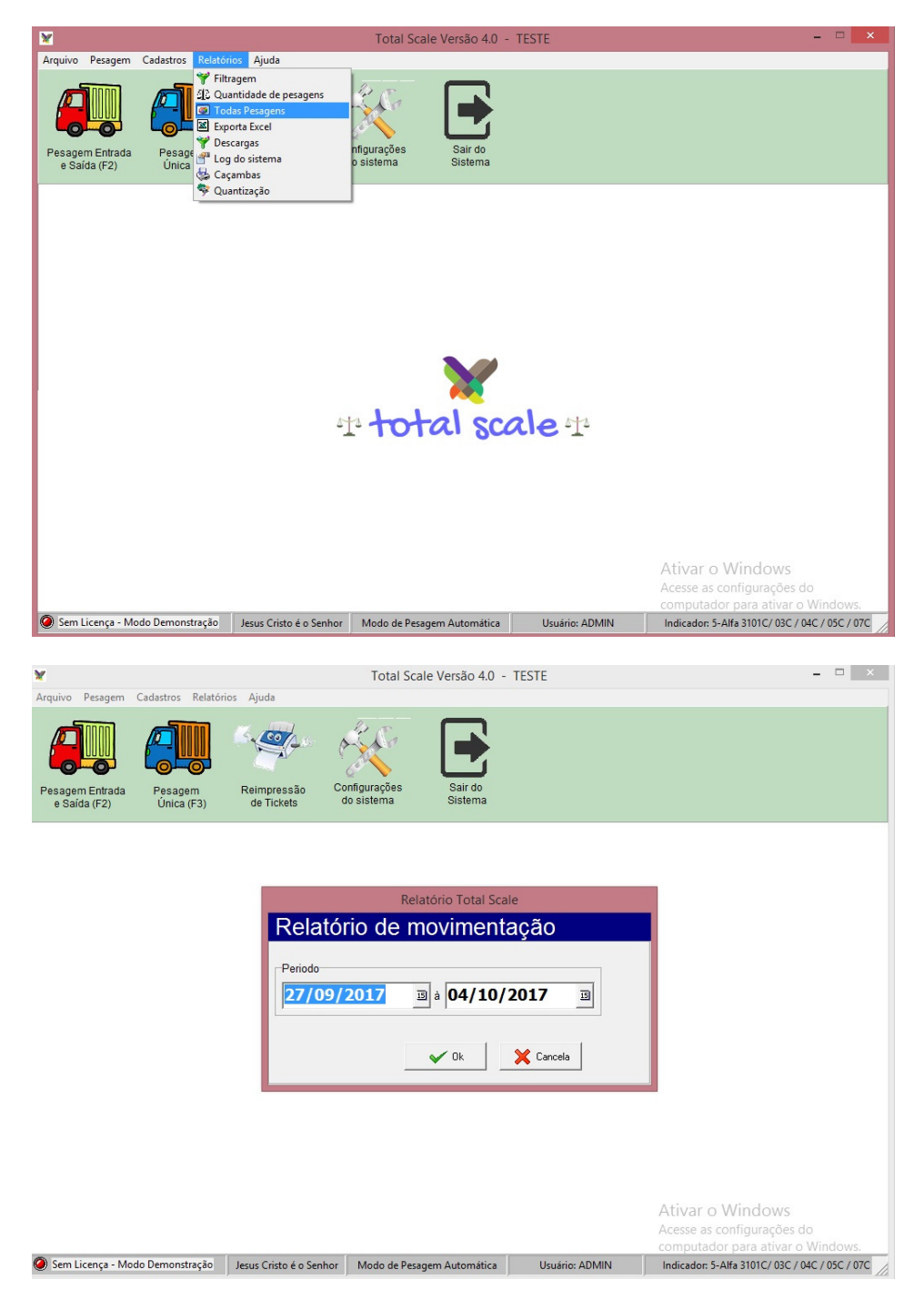

Nesta opção basta selecionar o período de pesagens desejado, e clicar em Ok.

#### **OBS.: Os demais relatórios podem ser utilizados de forma bem similar aos demonstrados.**

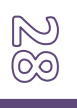

#### $\overline{C}$ 75) **OTE**

#### 4.6.4. **Sair do Sistema**

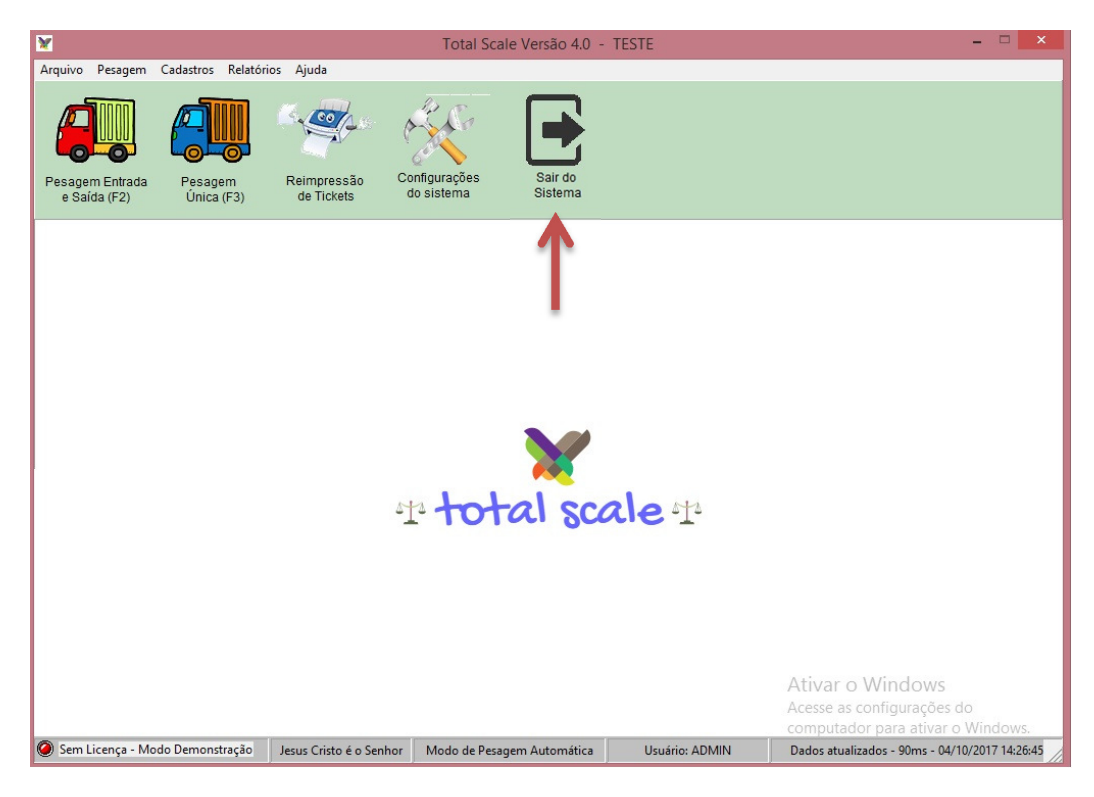

Para sair do sistema basta clicar no ícone mostrado.

.<br>Wo

# <u>Ilotalistelle</u>

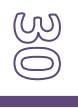